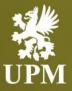

Advanced Shipping Notice Management on SAP Business Network

Supplier Guide

September 2023

# **Agenda**

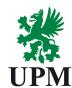

**INITIAL STEPS** 

Advance Shipping Notice – initial steps

**ASN FORM** 

How to fill in the Advance Shipping Notice form

PO STATUSES
AFTER ASN

Purchase Order status after ASN creation

HANDLING UNITS

Handling unit creation

**ASN CHANGE** 

ASN update / cancellation

**SUPPORT** 

#### Support information

- This guide is divided for sections to which you can navigate by clicking on the buttons available on the left side.
- ☐ Hyperlinks will navigate to related page of the guide or to the webpage with more details about specific subject.

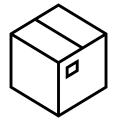

# **Advance Shipping Notice – initial steps**

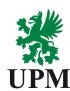

**INITIAL STEPS** 

**ASN FORM** 

PO STATUSES
AFTER ASN

HANDLING UNITS

**ASN CHANGE** 

**SUPPORT** 

In order to create an Advance Shipping Notice:

- 1. Enter Purchase Order in SAP Business Network,
- 2. Click "Create Ship Notice" at the top of the screen.

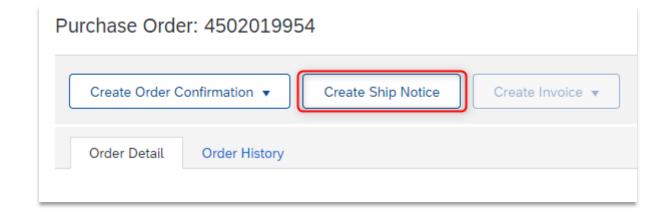

### How to fill in the Advance Shipping Notice form

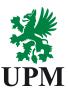

**ASN FORM** 

PO STATUSES
AFTER ASN

HANDLING UNITS

**ASN CHANGE** 

**SUPPORT** 

1. Provide the necessary data by filling the fields. **Note!** Fields marked with asterisk (\*) are obligatory.

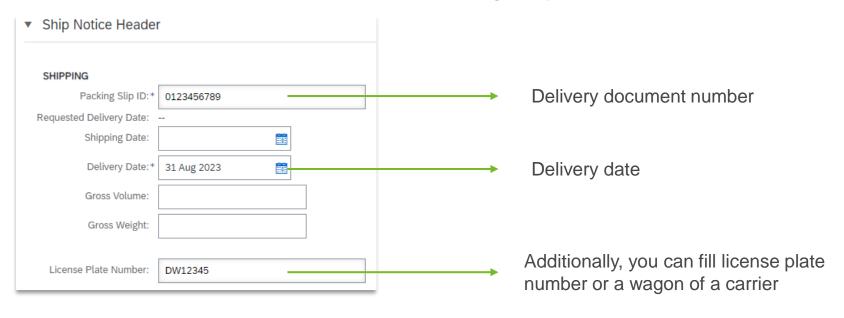

2. When all the obligatory fields are filled, you can proceed to **next** step and **submit** the Advance Shipping Notice.

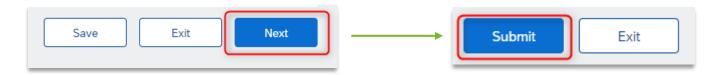

#### **Purchase Order status after ASN creation**

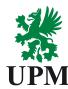

**INITIAL STEPS** 

**ASN FORM** 

PO STATUSES
AFTER ASN

**HANDLING UNITS** 

**ASN CHANGE** 

**SUPPORT** 

After a successful ASN submission, Purchase Order will be updated with status "Shipped".

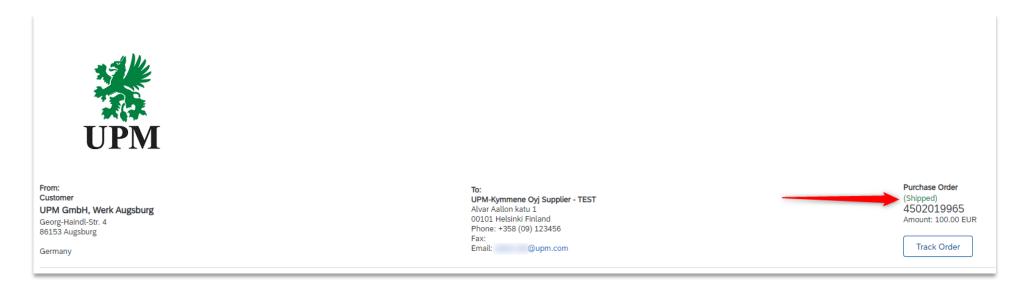

# Handling unit creation (1/3)

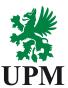

**INITIAL STEPS** 

**ASN FORM** 

PO STATUSES
AFTER ASN

**HANDLING UNITS** 

**ASN CHANGE** 

**SUPPORT** 

You can divide the shipment into smaller parts (handling units).

- 1. Provide the shipment quantity.
- 2. Click "Add details".

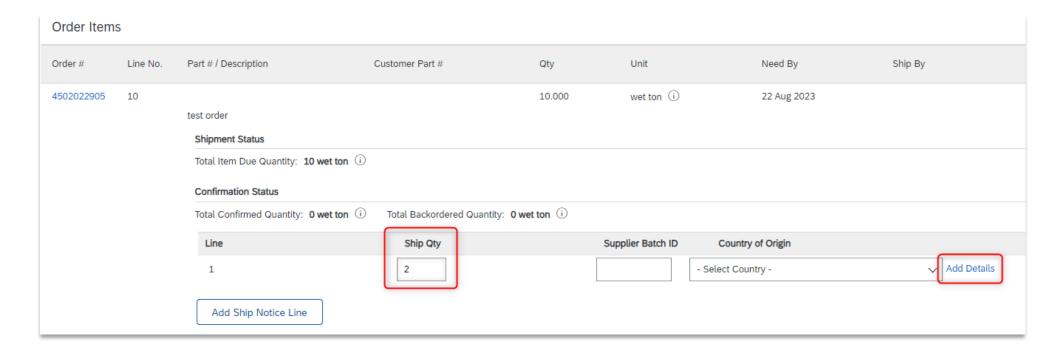

# Handling unit creation (2/3)

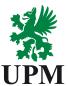

**INITIAL STEPS** 

**ASN FORM** 

PO STATUSES
AFTER ASN

**HANDLING UNITS** 

**ASN CHANGE** 

**SUPPORT** 

On the next page, you can provide additional information about the handling unit (not required).

If you want to provide these information, expand the relevant section by clicking triangle symbol:

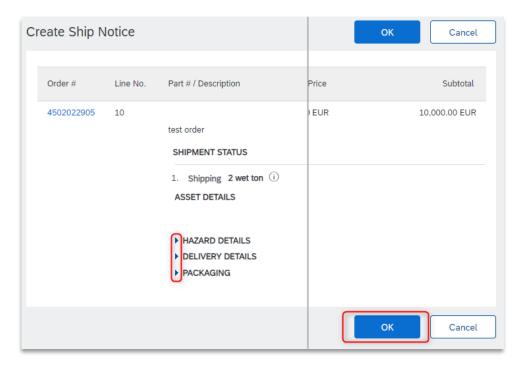

When done, click "**OK**" at the top or the bottom of the page to return to previous screen.

# Handling unit creation (3/3)

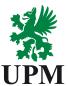

**INITIAL STEPS** 

**ASN FORM** 

PO STATUSES
AFTER ASN

**HANDLING UNITS** 

**ASN CHANGE** 

SUPPORT

You can continue to add another handling unit by clicking "Add Ship Notice Line". If you do not wish to do that and you're done filling the Ship Notice, click "Next":

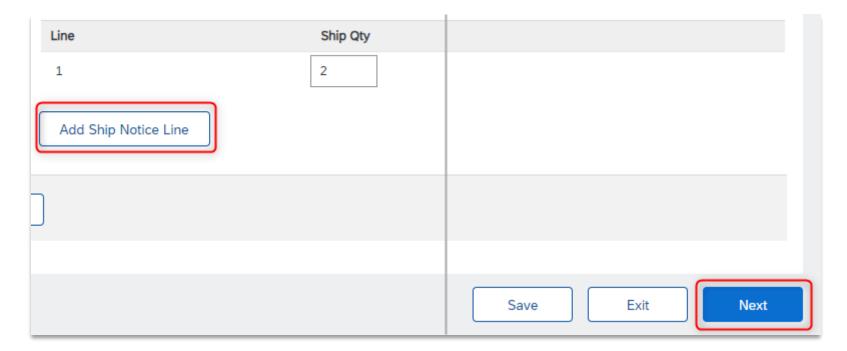

#### **ASN** update / cancellation

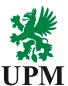

**INITIAL STEPS** 

**ASN FORM** 

PO STATUSES
AFTER ASN

**HANDLING UNITS** 

**ASN CHANGE** 

SUPPORT

You can update or cancel ASN from SAP Business Network if you need. To do that, please go to the order history and search for ASN you want to change:

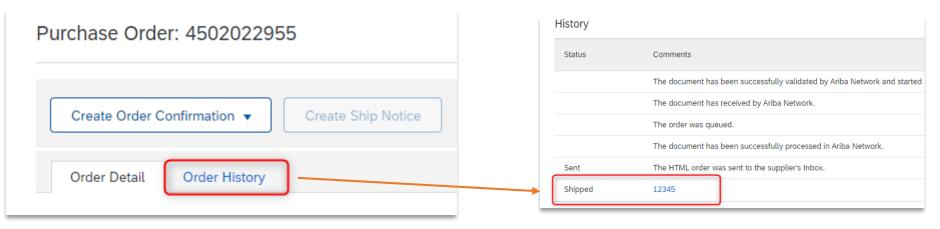

Click on the ASN you want to change. You would have to choose the option you need

(Cancel or Edit):

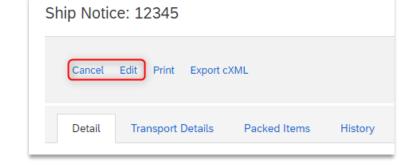

# **Support**

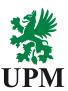

**INITIAL STEPS** 

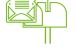

SAP Business Network Registration and Configuration Support

Email: Join.Ariba@upm.com

**ASN FORM** 

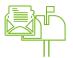

Supplier Enablement Business Process Support

Email: Join.Ariba@upm.com

PO STATUSES
AFTER ASN

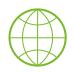

**UPM Information Portal:** 

https://www.upm.com/about-us/for-suppliers/join-upm-on-the-sap-business-network/

**HANDLING UNITS** 

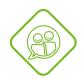

SAP UPM Supplier Information Portal:

https://support.ariba.com/item/view/204685\_en?min=0&toolbars=1&gutter=1 &popwin=0&footer=1

ASN CHANGE

**SUPPORT** 

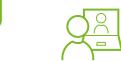

SAP Support Global Customer Support is available on your account under

the question mark as Help Center

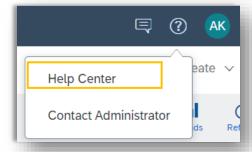

UPMBIOFORE-BEYOND FOSSILS

# UPMBIOFORE BEYOND FOSSILS